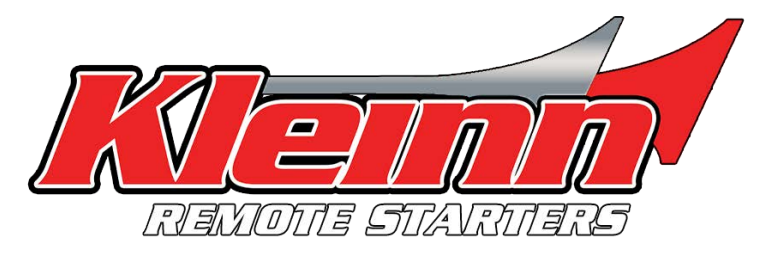

# **INSTALLATION & PROGRAMMING GUIDE FOR**

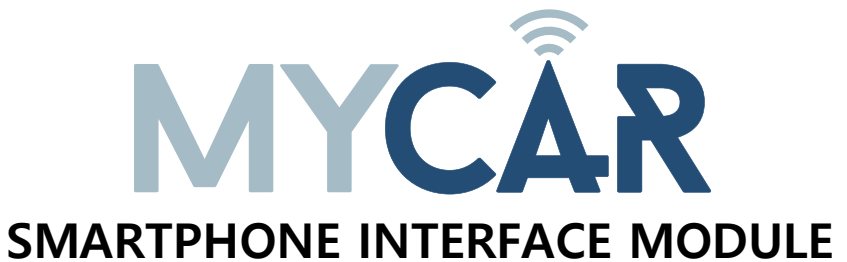

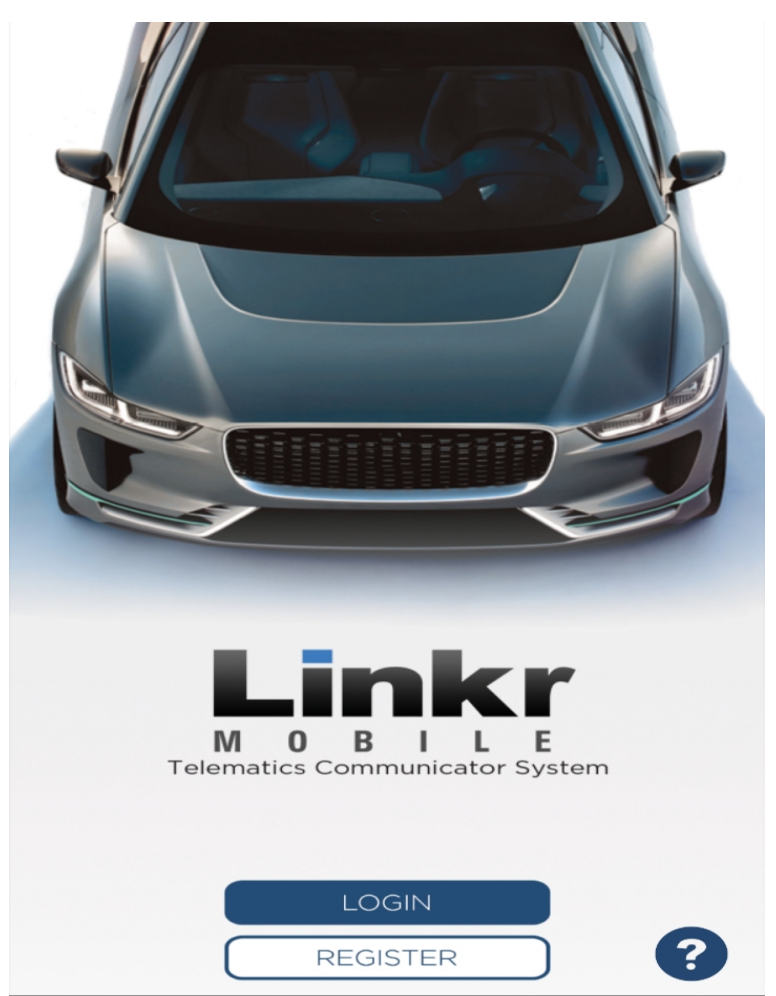

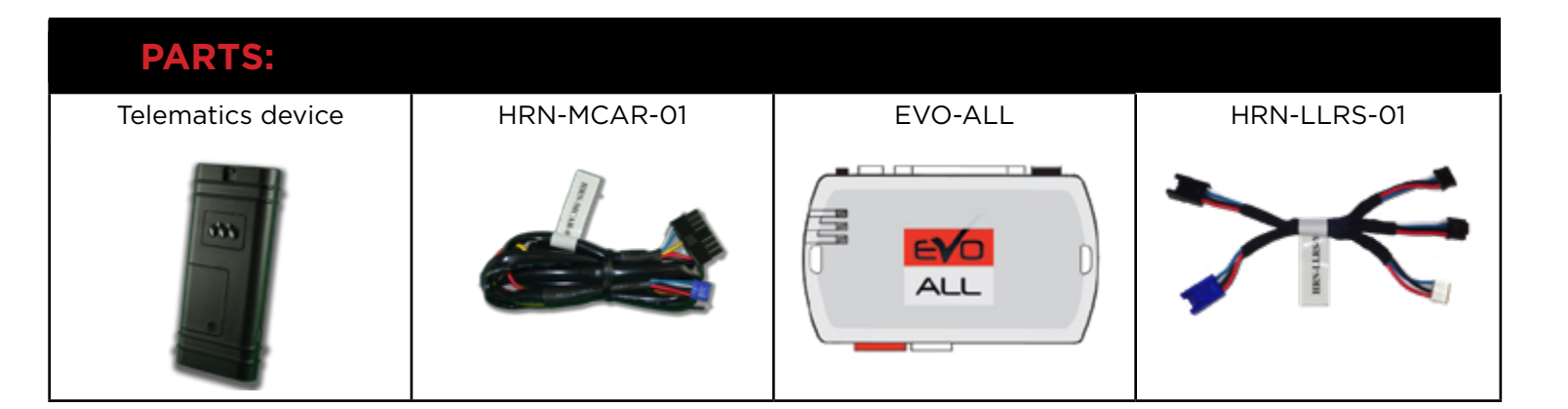

## **STEP 1. VERIFY BASIC EVO-ALL OPERATION**

Before beginning the installation and setting the configurations of a MyCar Controls unit, install, program and test the EVO-ALL for basic remote start operation WITHOUT the MyCar smartphone interface module connected.

## **STEP 2. CREATE AN ACCOUNT**

Download the Application from the App store and create a user account.

A. Go to the App store (Apple) or Play store (Android) and Search for "LINKR LT". Download and install the Free Application.

- B. Launch the newly installed LINKR Application on your smartphone or tablet
- C. Click "REGISTER"
- D. Fill in all the required fields

**A. C1 - OEM Remote starter**

- E. Once completed, click "Create your Account"
- F. Open your Email and look for a new email sent from "LINKR/MYCAR CONTROLS"

G. To activate your account and create your secure password, click the embedded link in the email.

H. Create your secure password and activate your account.

I. Once done, Log into the Application using your email and your newly created password.

## **STEP 3. CONFIGURE THE REMOTE STARTER**

In you purchased your EVO-ALL remote starter from KLEINN then it is already configured to work with your LINKR/MYCAR device. **Skip to step 4**. If you did not purchase your EVO-ALL remote start module from KLEINN, or if you purchased from KLEINN before December 1st, 2016 then you will need to ensure that your EVO-ALL is configured.

\*The Fortin Flashlink Updater tool is required to properly configure the EVO-ALL remote starter to accept the telematics device using a Windows computer. Contact our support team for purchase details if needed.

When flashing the EVO-ALL remote starter, please ensure to choose the following options:

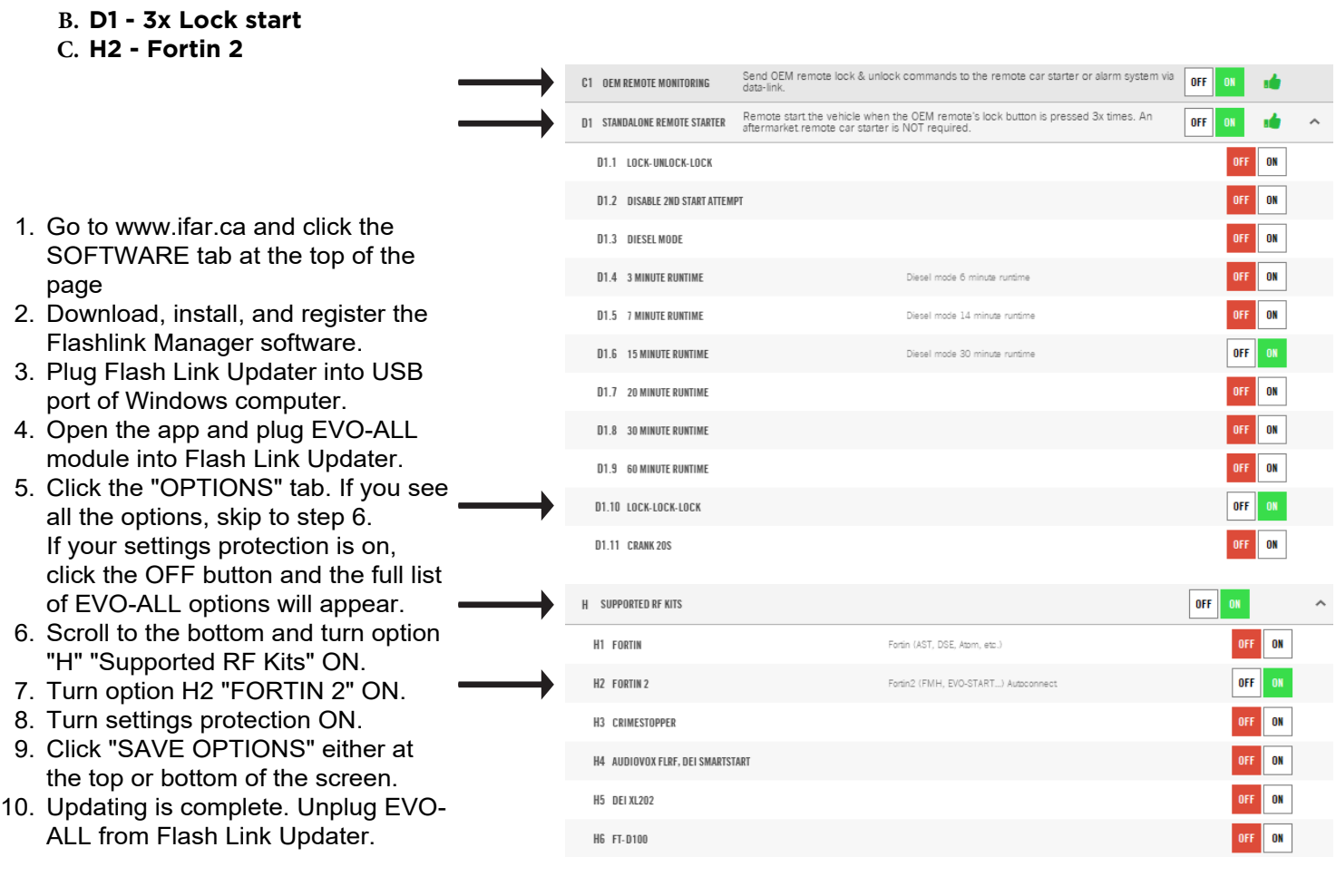

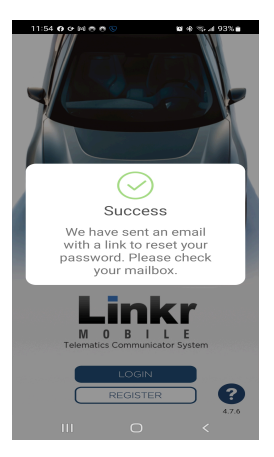

## **STEP 4. MAKE THE CONNECTIONS**

## **WIRING DIAGRAM**

When used with EVO-ALL 'Stand Alone"

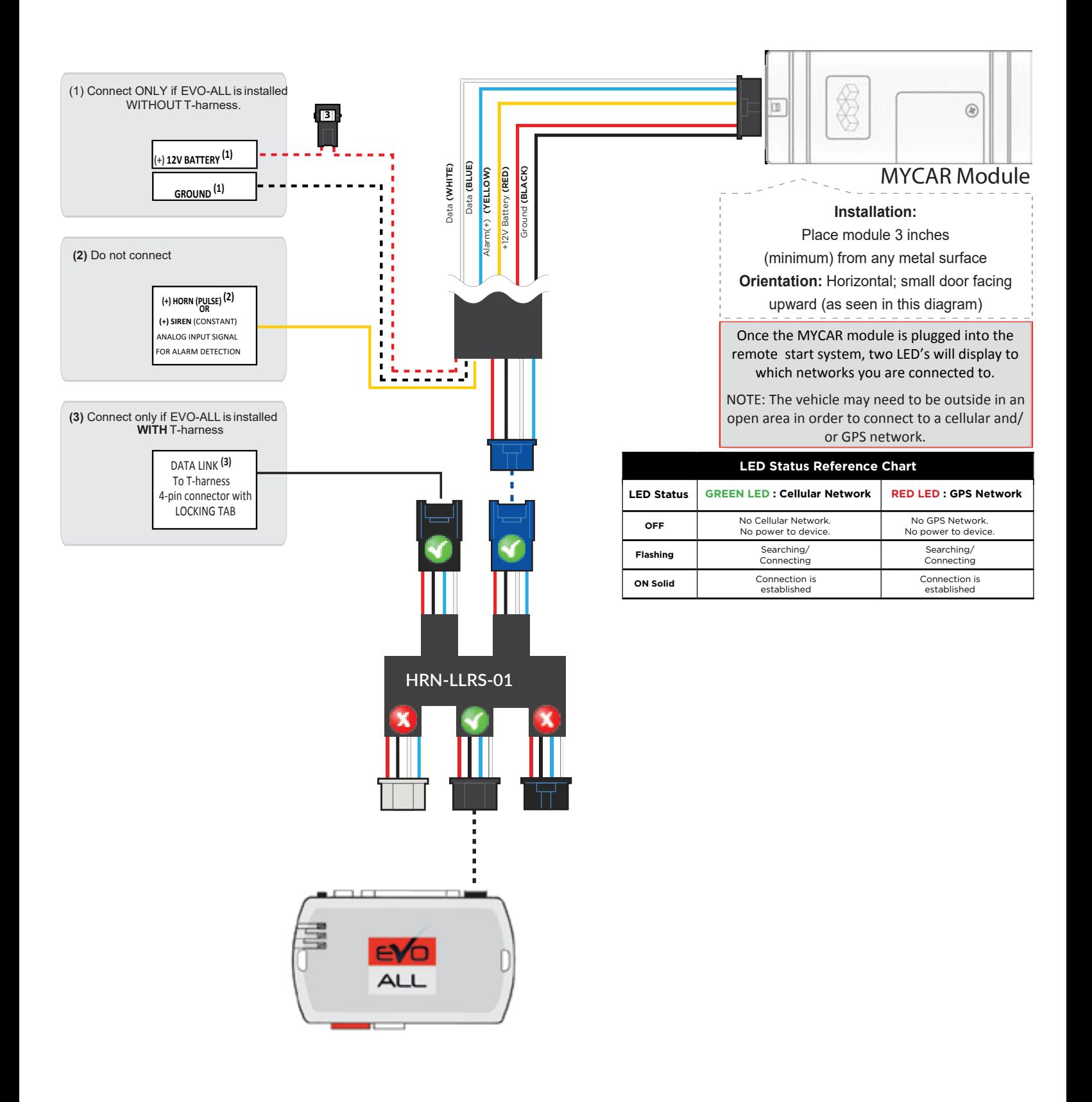

#### **MYCAR CONNECTIONS FOR EVO-ALL WITH T-HARNESS**

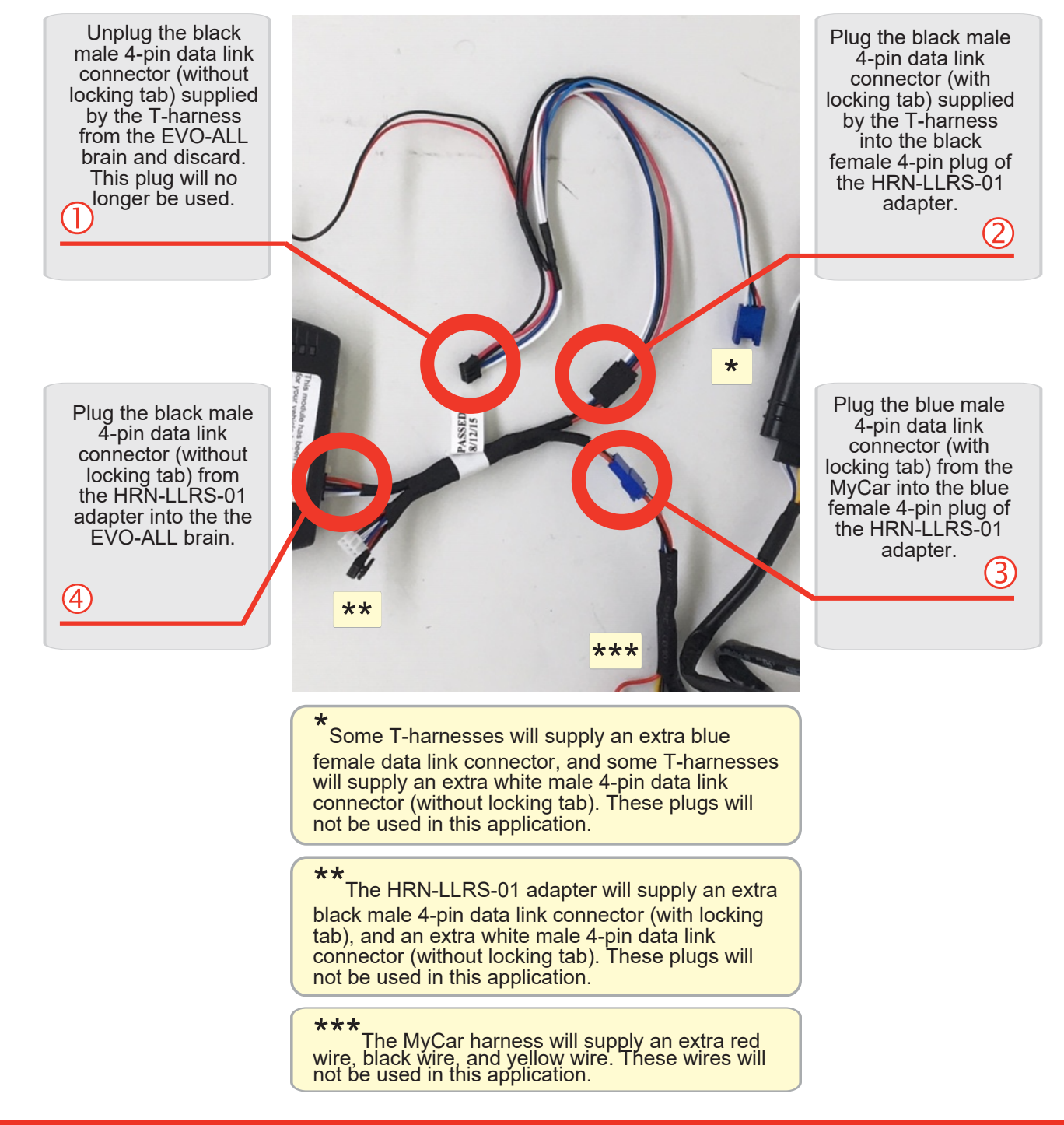

#### **MYCAR CONNECTIONS FOR EVO-ALL WITHOUT T-HARNESS**

- A. Unplug the the black 4-pin data link connector (without locking tab) from the EVO-ALL brain and discard the 4-pin data link cable that was supplied with your EVO-ALL. This plug will no longer be used.
- B. Connect the red wire from the MyCar harness to a constant (+) 12v power source in the vehicle. Refer to your vehicle wire chart to find constant (+) 12v, or connect to positive battery post.
- C. Connect the black wire from the MyCar harness to a (-) ground source in the vehicle. Attach to solid metal of vehicle. Find a bolt under dash or find paint free surface and drill self tapping screw.
- D. Plug the blue male 4-pin data link connector (with locking tab) from the MyCar harness into the blue female data link connector of the HRN-LLRS-01 adapter.
- E. Plug the black 4-pin data link connector (without locking tab) from the HRN-LLRS-01 adapter into the EVO-ALL brain.

\*\* The HRN-LLRS-01 adapter will supply an extra black male 4-pin data link connector (with locking tab), and an extra white male 4-pin data link connector (without locking tab). These plugs will not be used in this application. \*\*\*

The MyCar harness will supply an extra yellow wire. This wire will not be used in this application.

## **STEP 5. NETWORK CONNECTIVITY**

Once the MyCar module is connected, the two LED's on the side of the MyCar module will indicate the status of network connectivity. Make sure that ERWKWKHJUHHQ/('DQGWKHUHG/('DUHOLWVROLGRQWKH0\&DUPRGXOHEUDLQ to indicate that it is connected to both the GPS and cellular networks.

## **STEP 6. ADD A DEVICE/VEHICLE TO AN ACCOUNT**

- A. Click the "+" sign at the bottom right of the Application screen. This will allow you to temporarily add the customers device/vehicle to your personal account.
- B. Enter the 16 digit "Serial Number" found at the back of the telematic device (SN: XXXXXX-XXXXXXXXXX) and Click "Submit the code".
- C. You are now in "Test Mode". **Test Mode will allow you up to 4 hours** for you to test the newly installed device. At any time during this 4 hour period, you can **TEST MODE** exit testing mode and make unit "Ready for Customer Delivery" by "Releasing the vehicle" or by "Transfering the vehicle" from your account. **NOTE:** If you do NOT remove the vehicle from your account, it will automatically be removed from your account and make the unit "Ready for Customer Delivery".  $\hfill \square$

## **STEP 7. PRE-CONFIGURE MYCAR APPLICATION EXPERIENCE FOR THE CUSTOMER**

- A. Click on the newly added vehicle from the vehicle list to enter the control screen. This will automatically take you to the "Vehicle Configuration" page for this vehicle. You will be prompted to "Set a Bypass Protocol" to use this device. Click "OK".
- B. Now you must set the protocol for the telematic device. When combined with the Evo-All remote starter previously installed, you must set the protocol to "Fortin" and click "CONFIRM" then click "Done" at the top right corner. Please allow about 5 minutes for the telematic device to update your protocol selection and reboot. If the signal icon is grayed out, the device is still offline. If signal icon is green, device is online and ready to go.
- C. The app will prompt to enter the Retailers phone number. Type in 520-579-1531 to get the KLEINN company information and Logo for the app.
- D. From the home screen select the gear  $\otimes$  icon to see "VEHICLE CONFIGURATION". Select "Tap to configure" to choose your vehicle

type. Select "CONFIRM" when done.

E. When your configurations are all completed, You will be able to test your MyCar device.

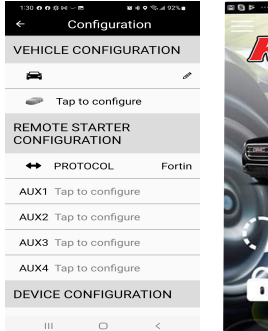

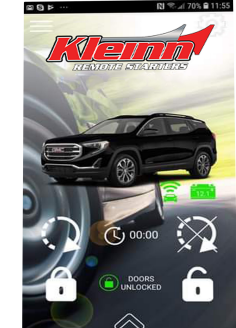

 $(520)$  579 -1531 CONFIRM

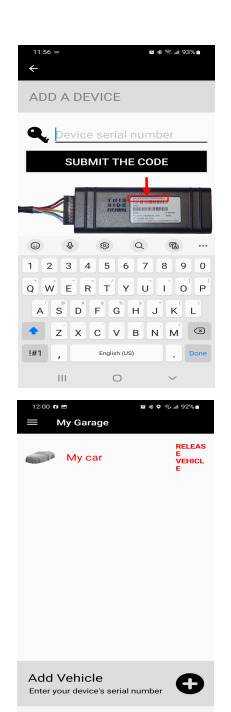

- 35

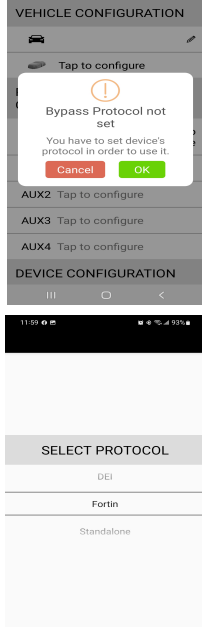

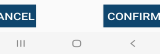

## **STEP 8. LEARN THE TELEMATIC DEVICE TO THE EVO-ALL**

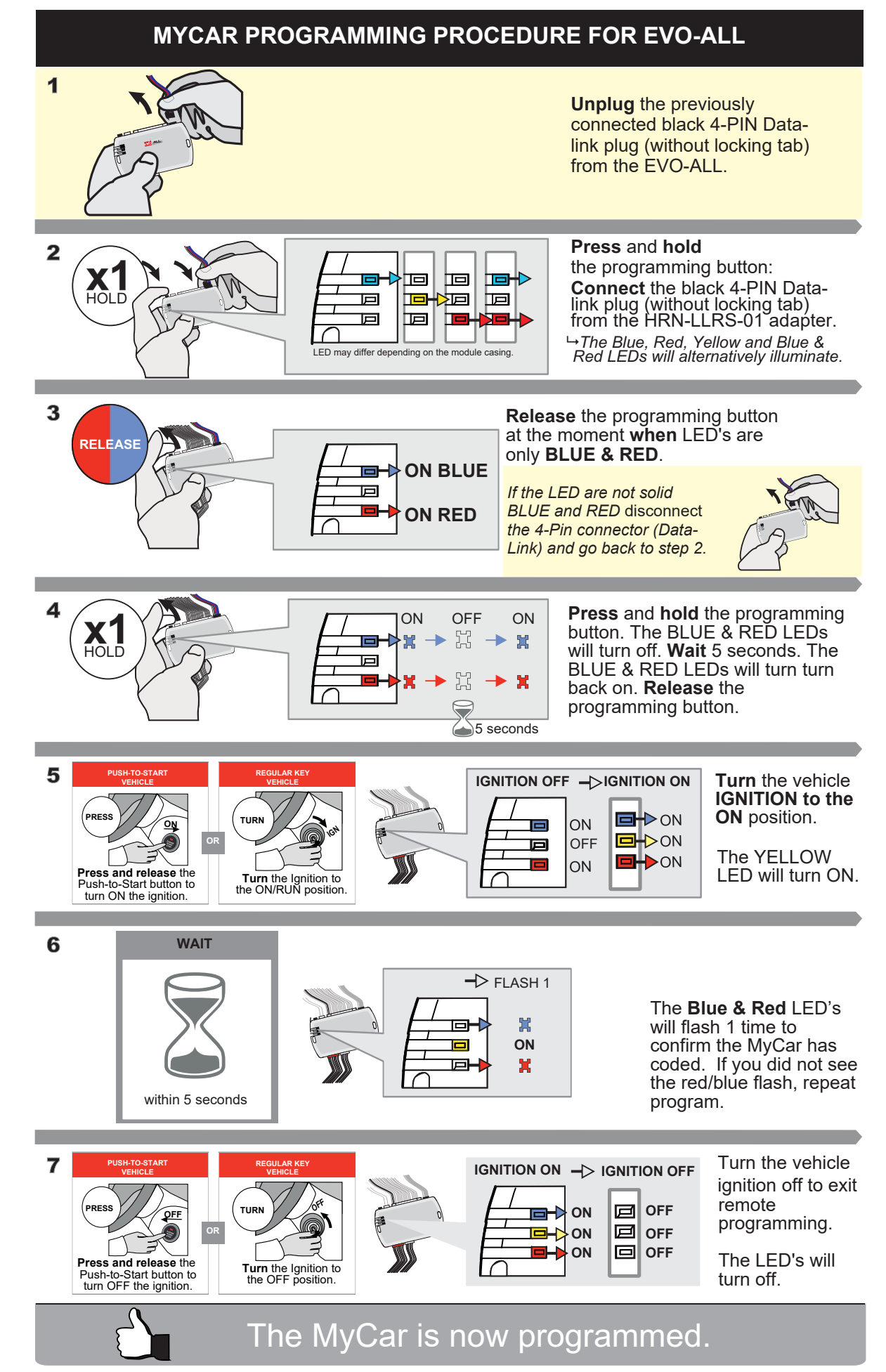

## **STEP 9. TEST YOUR DEVICE**

Once the system is on-line, test the unit from the vehicle control panel within the app. Test all the application functions (Start, Stop, Lock, Unlock, Auxiliaries if supported). When done with the testing, from the vehicle list you can "Release" the vehicle. There are 2x different method to release it to the new owner. Choosing "release" will simply remove it from your account and make it "Ready for Customer Delivery". Choosing "transfer" will transfer the device to the new owner's account.

Also make sure that the Owners Card is handed to the New Owner of the vehicle. Doing this will ensure that the instructions on how to setup their App, Account and Vehicle is done correctly by using the device serial number located on the sticker affixed by the installer at the time of installation.

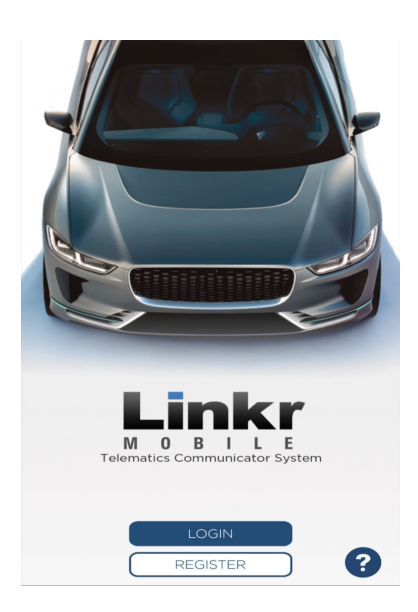

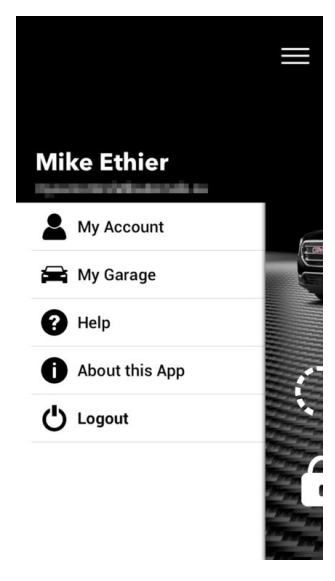

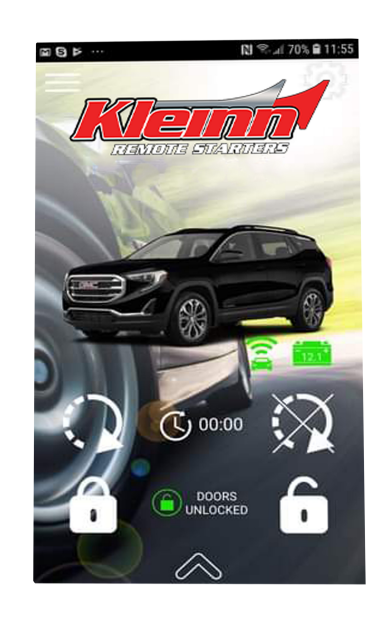

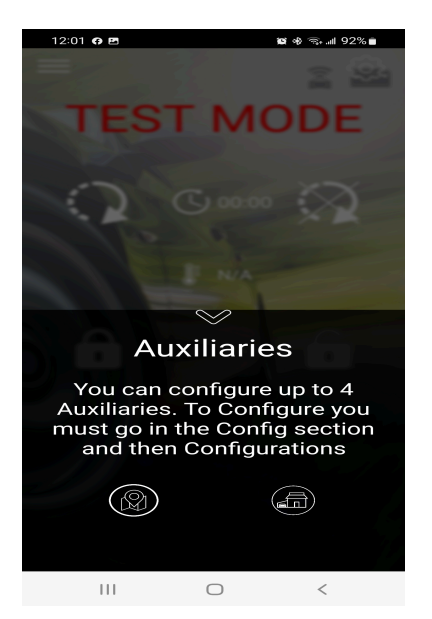

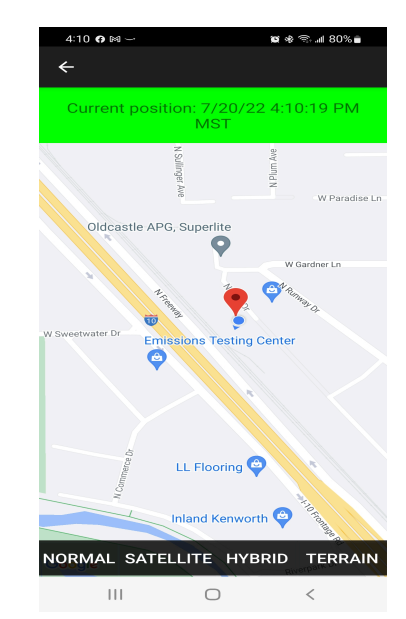

If you need any assistance, we're here to help. Visit http://[kleinn.com](http://ts.mypushcart.com/ticket) or call our tech support team at (520) 579-1531. Mon-Fri 9am - 5pm Arizona time.